## SedonaOffice The #1 Financial Software for Security Companies

## 2010 Users Conference

# **SQL Server Reporting Services**

**Reference Guide**

**Last Updated: January 3, 2010**

This reference guide is for use by SedonaOffice customers only. This guide is to be used in conjunction with an approved training class provided by SedonaOffice, and is not meant to serve as an operating or setup manual.

SedonaOffice reserves the right to modify the SedonaOffice product described in this guide at any time and without notice. Information in this guide is subject to change without notice. Companies, names and data used in examples herein are fictitious unless otherwise noted. In no event shall SedonaOffice be held liable for any incidental, indirect, special, or consequential damages arising out of or related to this guide or the information contained herein. The information contained in this document is the property of SedonaOffice.

This guide will be updated periodically, be sure to check our website at [www.sedonaoffice.com](http://www.sedonaoffice.com/) for the most current version.

Copyright 2009/2010

## **Table of Contents**

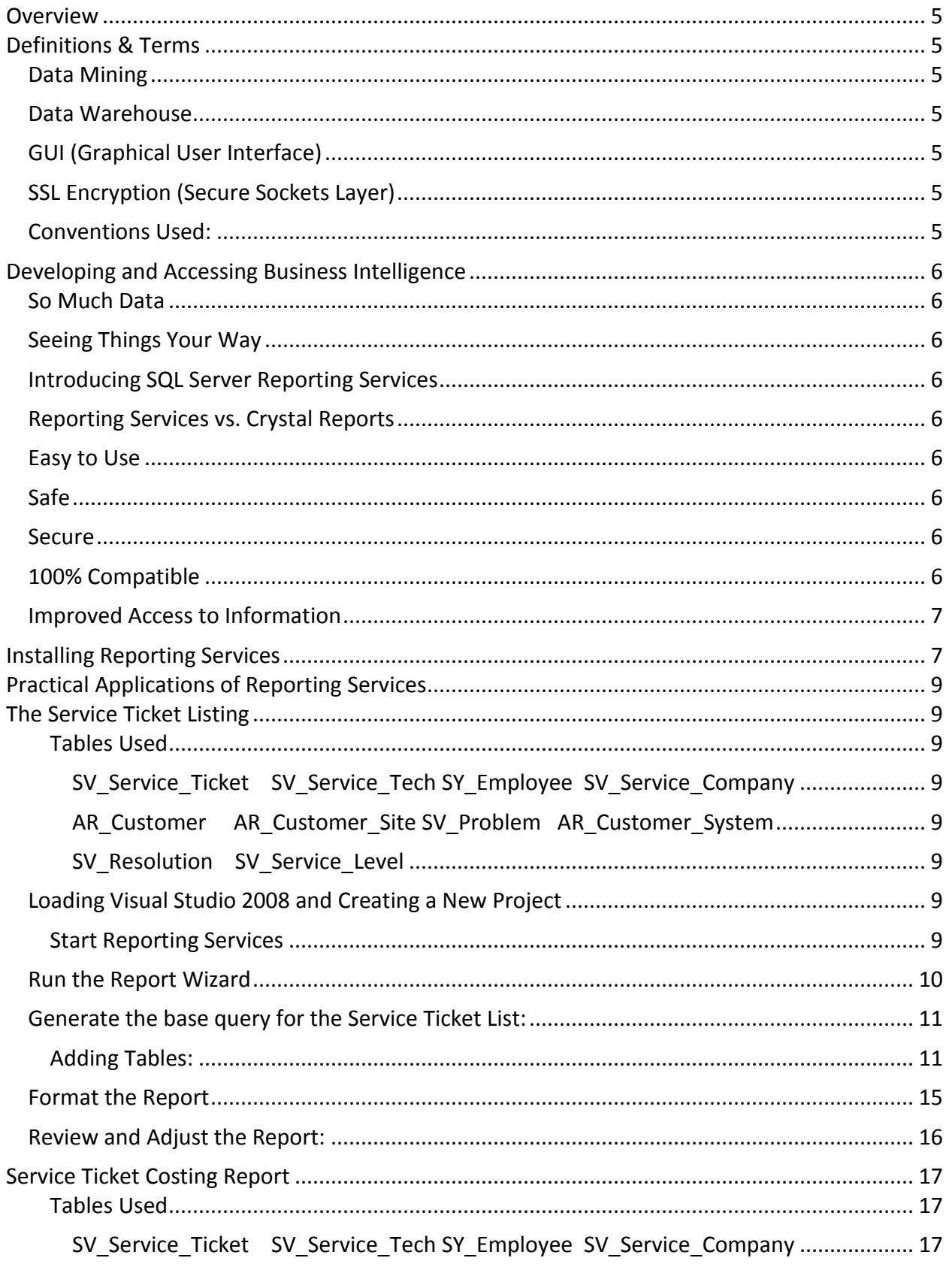

## SedonaOffice Reporting Services Reference Guide

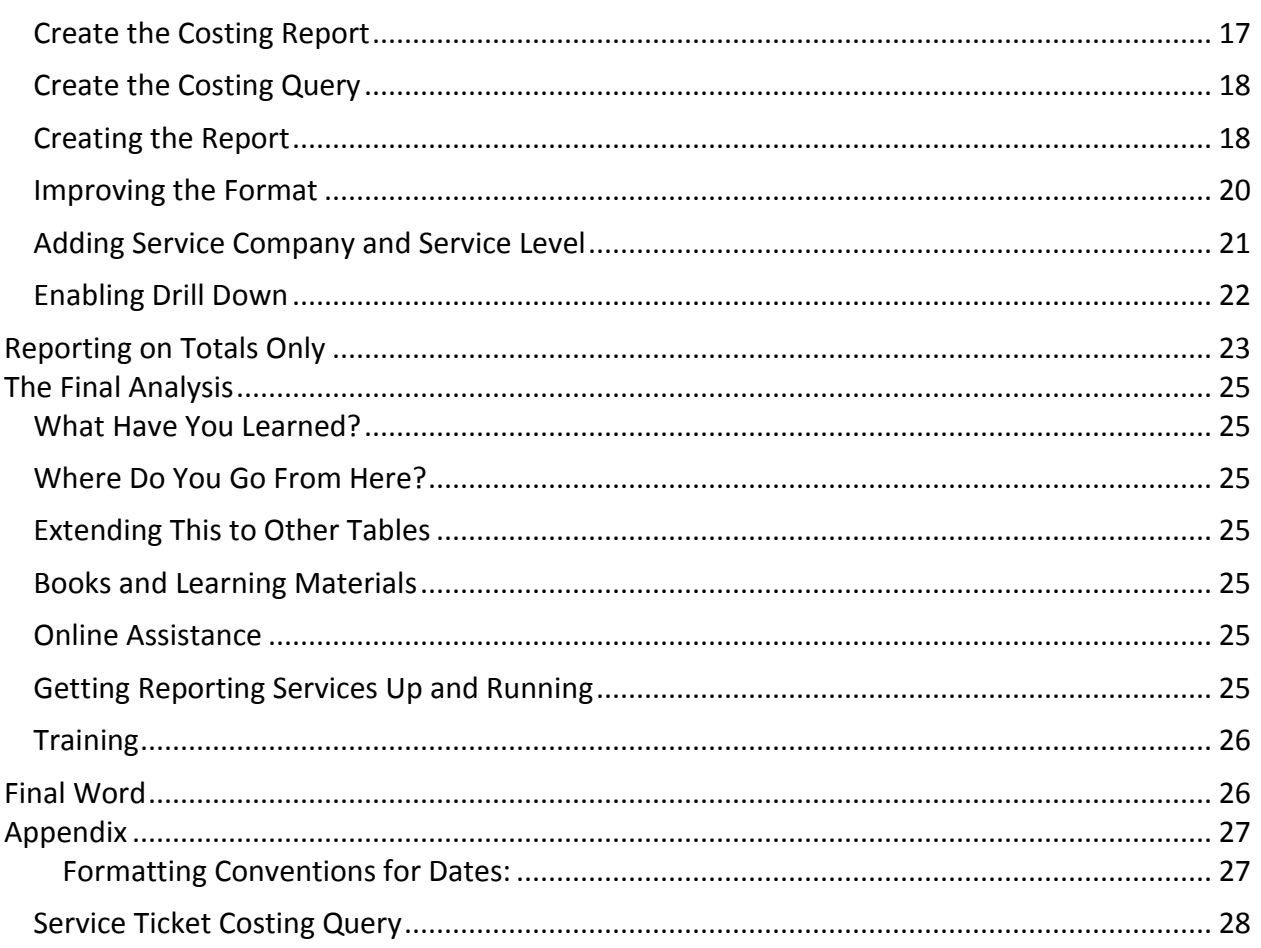

#### <span id="page-4-0"></span>**Overview**

The purpose of this guide is to provide the user with an introduction to Microsoft SQL Server Reporting Services and demonstrate how it can be used to extract meaningful data from the SedonaOffice database. This guide will review the many features of Reporting Services and then use a number of examples to illustrate the value of this tool used in conjunction with SedonaOffice.

#### <span id="page-4-1"></span>**Definitions & Terms**

#### <span id="page-4-2"></span>**Data Mining**

The automatic extraction of useful, often previously unknown information from large databases or data sets.

#### <span id="page-4-3"></span>**Data Warehouse**

A system for storing, retrieving and managing large amounts of data without worrying about slowing down day-to-day operations of the production database. This can include sophisticated techniques for fast searches, as well as advanced filtering.

#### <span id="page-4-4"></span>**GUI (Graphical User Interface)**

Designed to standardize and simplify the use of computer programs, as by using a mouse to manipulate text and images on a display screen featuring icons, windows, and menus.

#### <span id="page-4-5"></span>**SSL Encryption (Secure Sockets Layer)**

A [protocol](http://dictionary.reference.com/browse/protocol) to provide secure communications over the [Internet](http://dictionary.reference.com/browse/Internet) using [asymmetric key](http://dictionary.reference.com/browse/asymmetric+key+encryption)  [encryption.](http://dictionary.reference.com/browse/asymmetric+key+encryption) SSL is layered beneath application [protocols](http://dictionary.reference.com/browse/protocols) such a[s HTTP,](http://dictionary.reference.com/browse/HTTP) [SMTP,](http://dictionary.reference.com/browse/SMTP) [Telnet,](http://dictionary.reference.com/browse/Telnet) [FTP,](http://dictionary.reference.com/browse/FTP) [Gopher](http://dictionary.reference.com/browse/Gopher) and [NNTP](http://dictionary.reference.com/browse/NNTP) and is layered above the connection protocol [TCP/IP.](http://dictionary.reference.com/browse/TCP/IP) It is used by the [HTTPS](http://dictionary.reference.com/browse/HTTPS) [access method.](http://dictionary.reference.com/browse/access+method)

#### <span id="page-4-6"></span>**Conventions Used:**

Terms enclosed by "" indicate literal expressions.

Type "test" means to type T E S T, not " T E S T "

A word in BLUE indicates a mouse button or selection.

Click New indicates to click on a button labeled New or select New from a drop-down.

#### <span id="page-5-0"></span>**Developing and Accessing Business Intelligence**

#### <span id="page-5-1"></span>**So Much Data**

SedonaOffice stores an enormous amount of information about your business. Even though there are hundreds of reports with myriad options and filters each, you only have access to a fraction of that information.

#### <span id="page-5-2"></span>**Seeing Things Your Way**

Of those hundreds of reports, do all of them fit your organization? SedonaOffice is installed in hundreds of companies with thousands of users, and cannot be tailored to each company or user. Perhaps the information is spot on, but the formatting is too generic. Maybe you would like to add a calculation or some additional data. You may even want an entirely new report completely tailored to your specific needs. You could commission custom reporting through SedonaOffice's highly trained development team, contract with a third party, or build reports yourself using Reporting Services.

#### <span id="page-5-3"></span>**Introducing SQL Server Reporting Services**

You can design and develop your own reports tailored to your needs using Reporting Services. When you buy SQL Server, Microsoft throws in Reporting Services free of charge! Do not let the price fool you. Reporting Services is a fully featured, well developed product that could easily stand on its own.

#### <span id="page-5-4"></span>**Reporting Services vs. Crystal Reports**

The web contains numerous comparisons of Reporting Services to Crystal Reports and I would encourage prospective users to visit some of those sites. In general Reporting Services 2005 is considered weaker than Crystal, but Reporting Services 2008 compares favorably and many users/critics prefer it!

#### <span id="page-5-5"></span>**Easy to Use**

Reporting Services is designed to be intuitive and offers report design through a reporting wizard as well as a nuts and bolts approach. Most of the input is through a GUI and you do not need to understand SQL language to design and produce effective reports.

#### <span id="page-5-6"></span>**Safe**

All data access in Reporting Services is "Read-Only" which means you cannot change or corrupt your data. Try any combination of tables and design any report without fear.

#### <span id="page-5-7"></span>**Secure**

Access to the report designer and to the reports themselves is controlled through Windows User Group Security. In addition, all data communications including via web can be secured via SSL encryption.

#### <span id="page-5-8"></span>**100% Compatible**

Reporting Services is 100% compatible with both SQL and SedonaOffice. As Reporting Services is native to SQL Server you can be confident that it will always be supported within SQL Server. SedonaOffice is rooted in SQL Server and therefore you can also be confident that Reporting Services will always work with SedonaOffice's database.

#### <span id="page-6-0"></span>**Improved Access to Information**

Reporting Services gives you numerous options for making reports available to your users as well as actively distributing reports via email. Once a report is published, you can make it available for access throughout your company to anyone connected to the report server and who has the appropriate authorization. You can attach the report to a Web Page for display or download. Finally, you can configure reports to run automatically and then send the results to any number of people via an email list.

#### <span id="page-6-1"></span>**Installing Reporting Services**

You already own Reporting Services, but that is not the same as having it installed. As with many Windows components, you had to select to install reporting services during the installation of SQL Server. The installation and configuration of reporting services as well as the set-up of a report server is beyond the scope of this class. However, you can begin the process by determining if Reporting Services is already installed. On your SQL Server Machine, navigate to "Add/Remove Programs" in the Control Panel: [Start  $\rightarrow$  Control Panel  $\rightarrow$  Add or Remove Programs  $\rightarrow$  Microsoft SQL Server 2008  $\rightarrow$  Change/Remove  $\rightarrow$  Add]. You will need to have your SQL Server Installation Disk available.

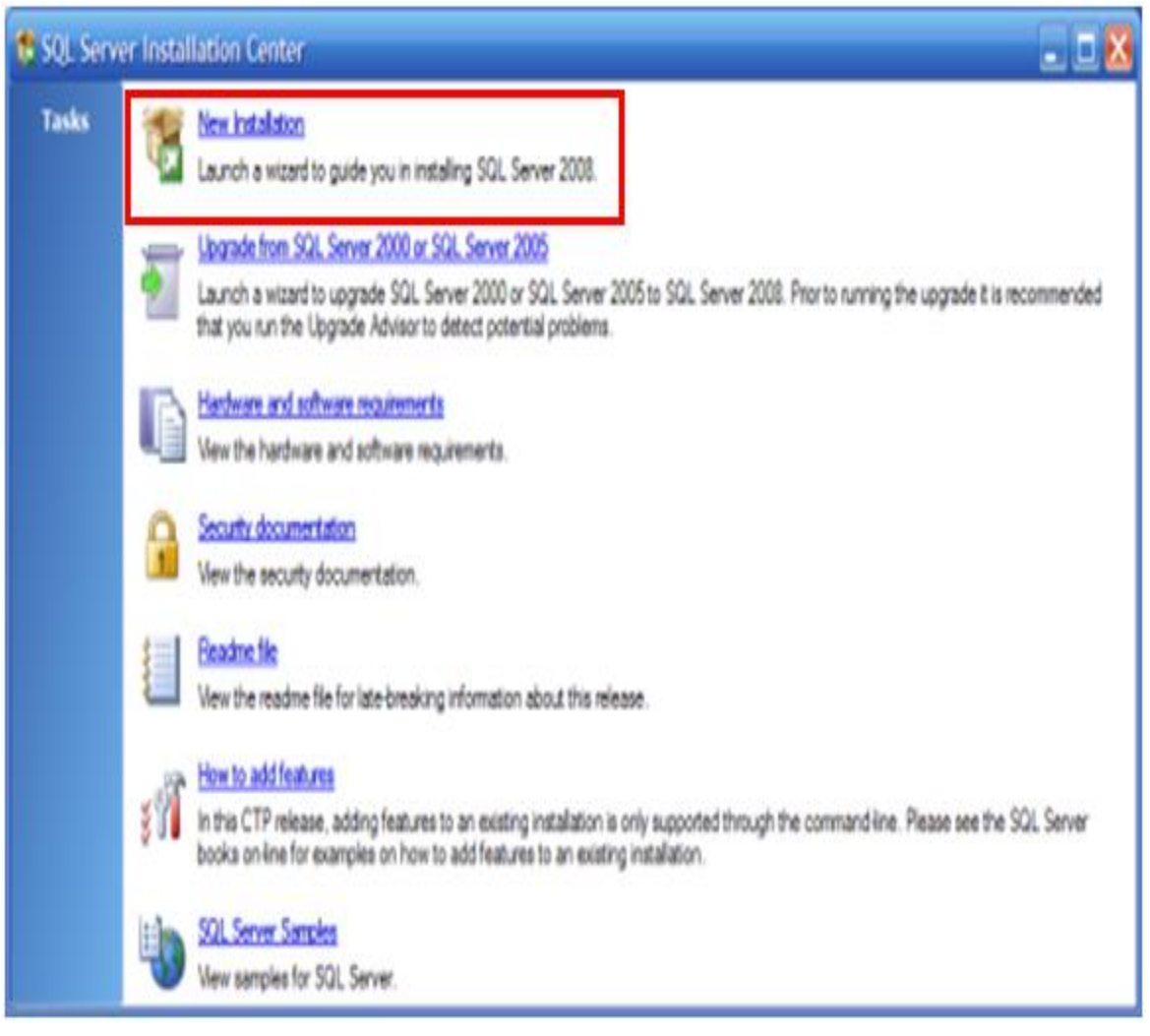

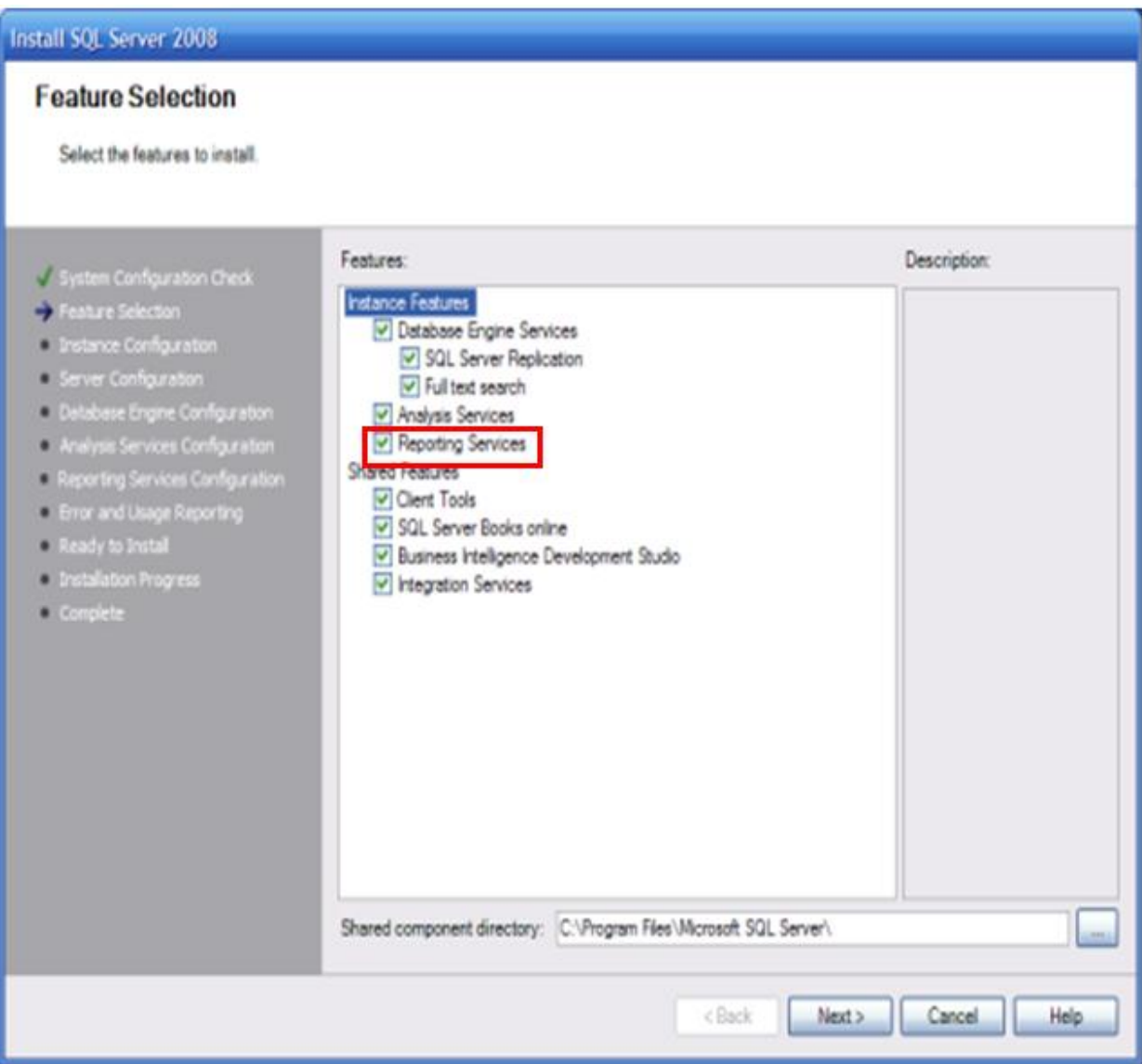

## <span id="page-8-1"></span><span id="page-8-0"></span>**Practical Applications of Reporting Services**

### **The Service Ticket Listing**

#### **Tables Used**

<span id="page-8-4"></span><span id="page-8-3"></span><span id="page-8-2"></span>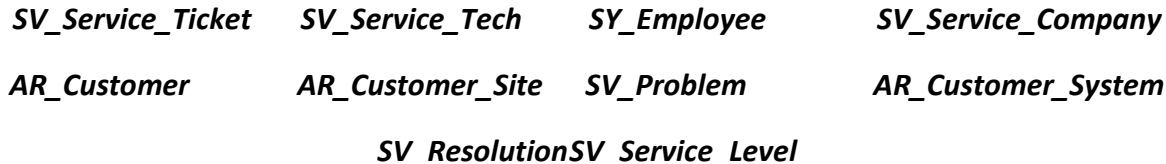

#### <span id="page-8-6"></span><span id="page-8-5"></span>**Loading Visual Studio 2008 and Creating a New Project**

#### <span id="page-8-7"></span>**Start Reporting Services**

- 1) Start
- 2) All Programs
- 3) Microsoft Visual Studio 2008
- 4) File
- 5) New
- 6) Project

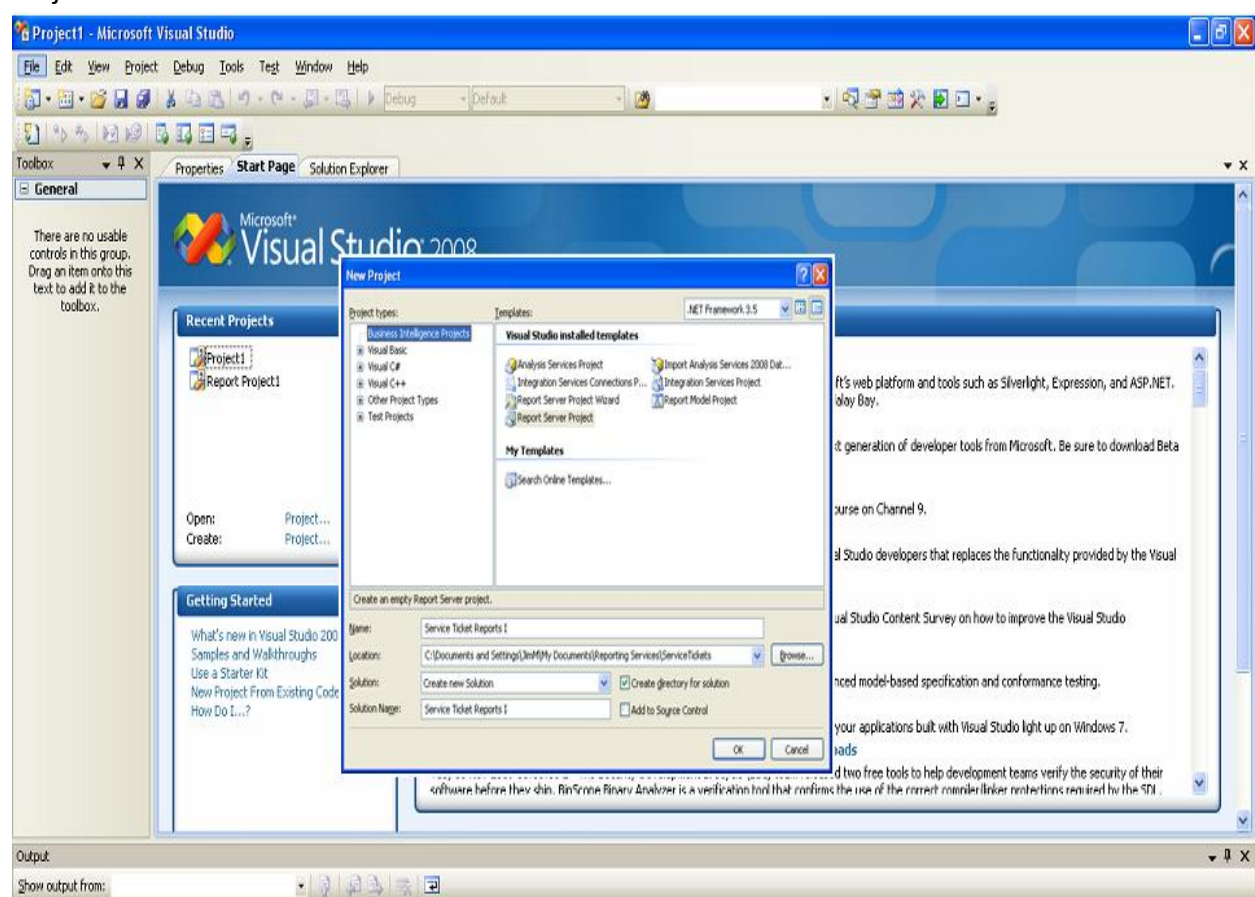

- 7) Type Name: *Service Ticket Reports* <sup>I</sup>
- 8) Click OK
- 9) Click on Tab for Solution Explorer

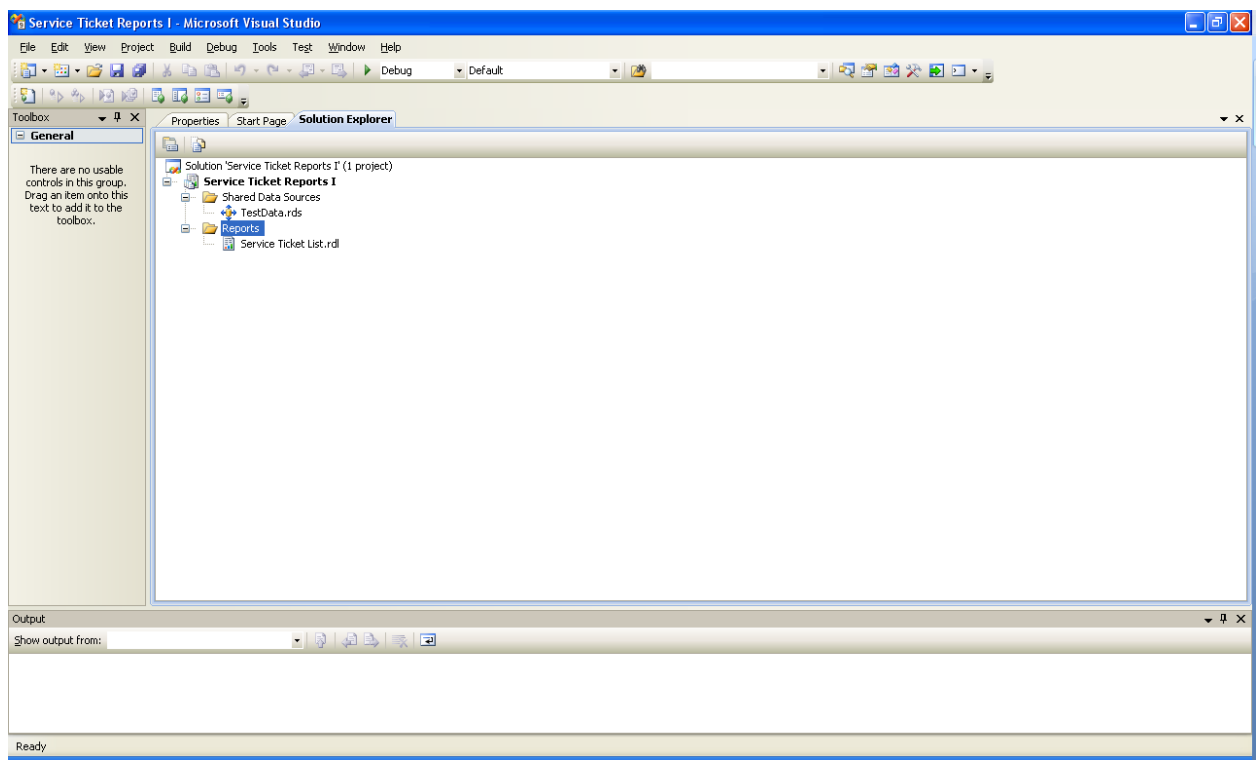

#### <span id="page-9-0"></span>**Run the Report Wizard**

- 1) Right Click on "Service Ticket Reports I"
- 2) Select Add
- 3) New Item
- 4) Choose Report Wizard
- 5) At Name: type Service Ticket List

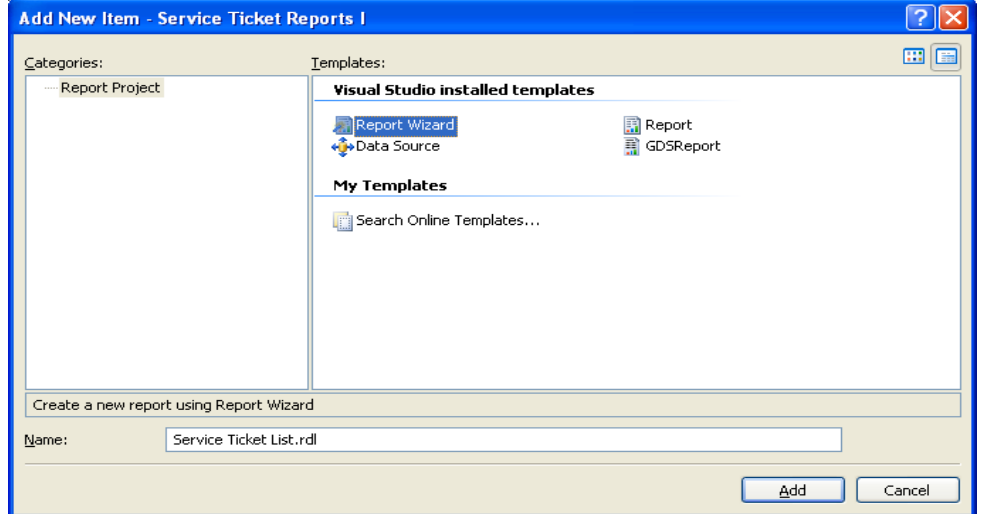

- 6) Click ADD
- 7) Establish the connection to the server. *Note: server and database name are installation dependent, so yours will be different.*

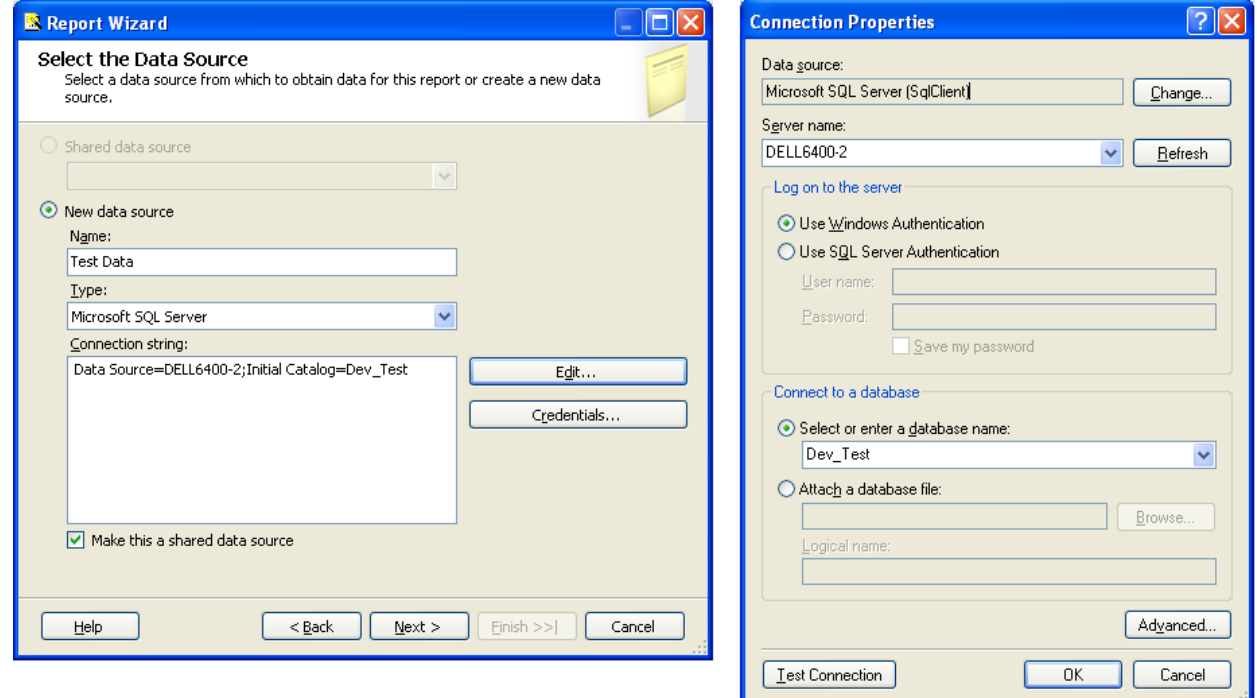

*Key Points:* Be sure "Make this a shared data source" is checked.

You can use "Test Connection" to make sure your settings are correct.

- 8) Click Next
- 9) Select Query Builder

#### <span id="page-10-0"></span>**Generate the base query for the Service Ticket List:**

*Be sure that "Edit as Text" is not highlighted.*

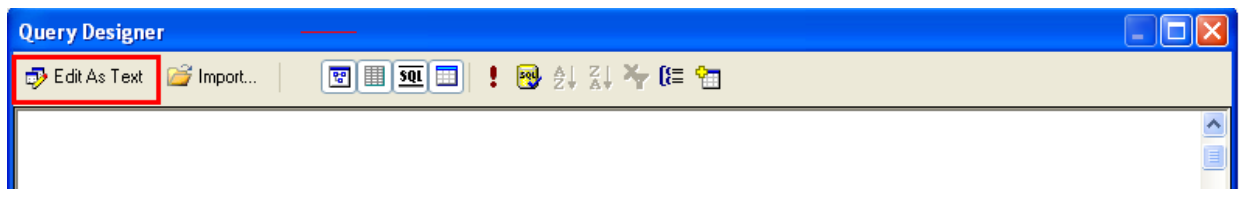

#### <span id="page-10-1"></span>**Adding Tables:**

1) Select Add Table

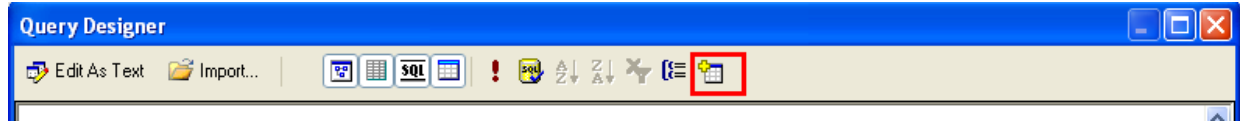

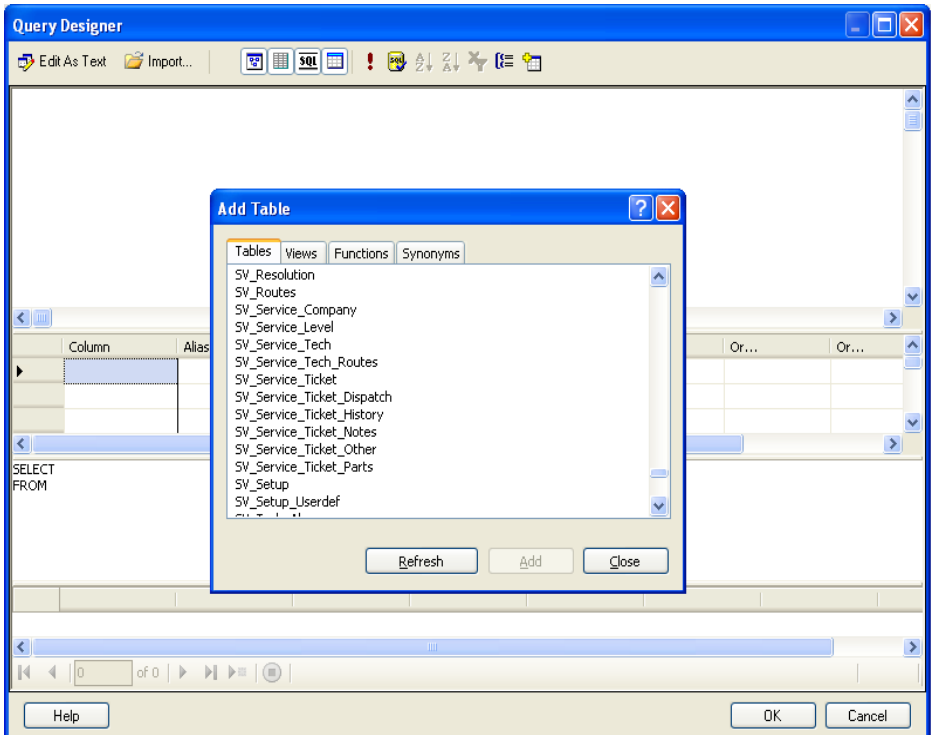

- 2) From the list that appears, select: SV\_Service\_Ticket, AR\_Customer, AR\_Customer\_System, AR\_Customer\_Site, SV\_Problem, SV\_Resolution, SV\_Service\_Level, SV\_Service\_Company, SV\_Service\_Tech, SY\_Employee
- 3) Click Close
- 4) Click and drag the tables to match the following diagram

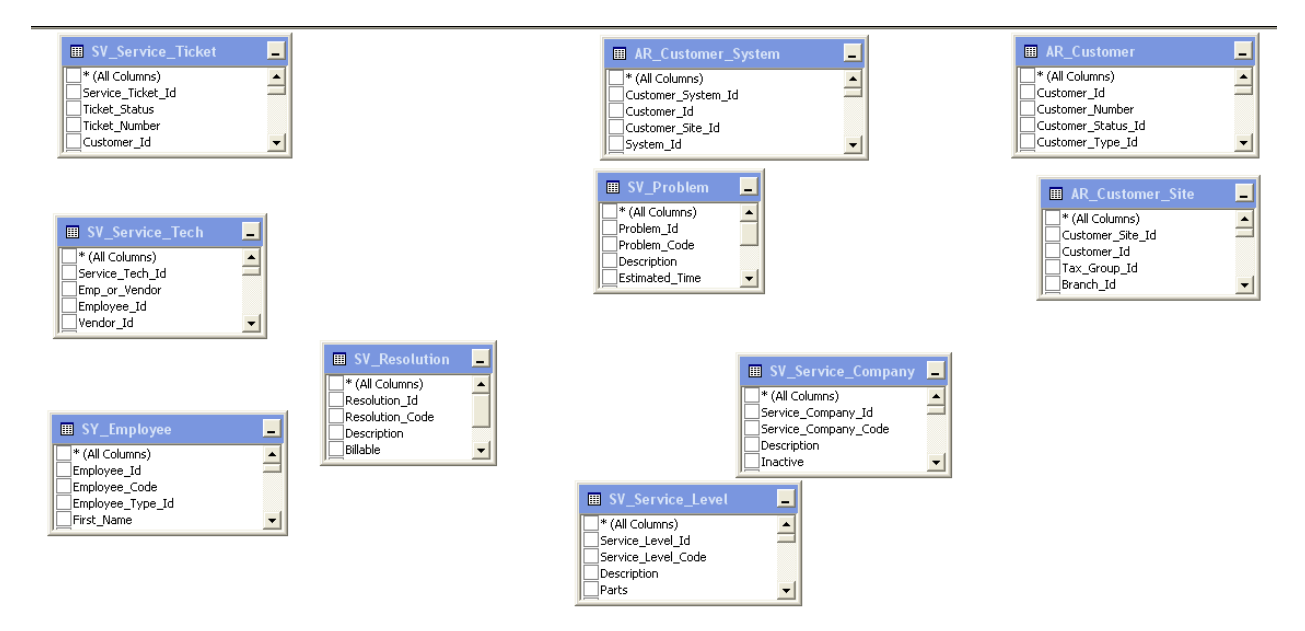

5) Join (connect) the tables by clicking on a column in one table and dragging that column to match a column in another table as follows:

### **SedonaOffice Reporting Services Reference Guide**

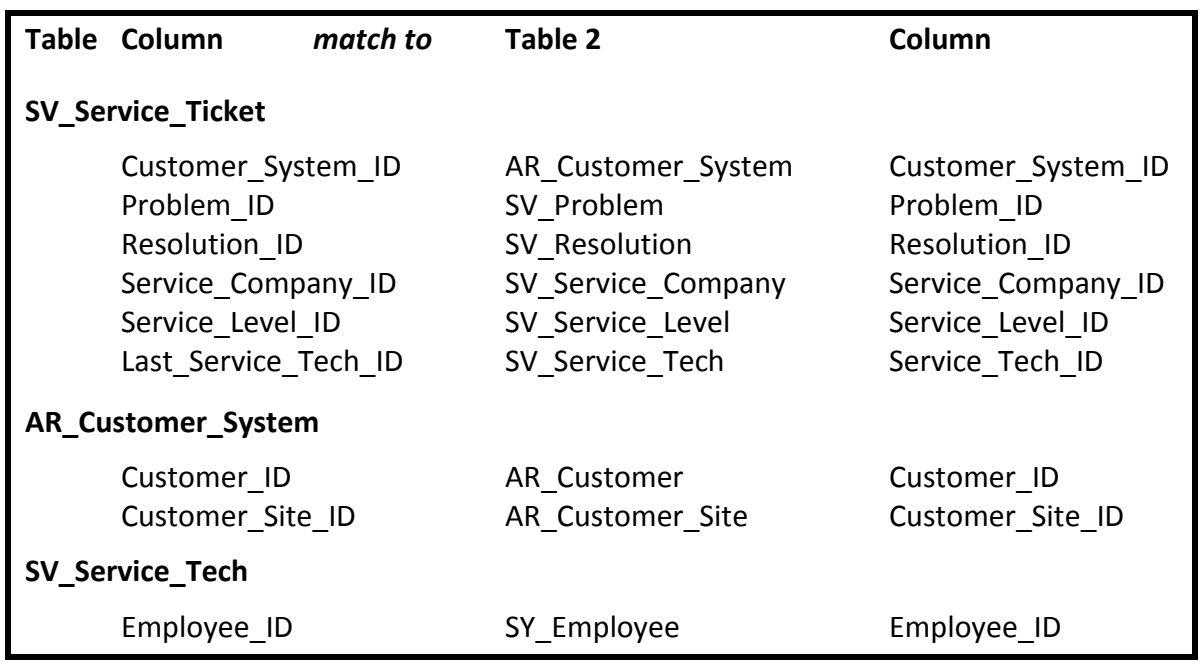

6) The table connections should look as follows:

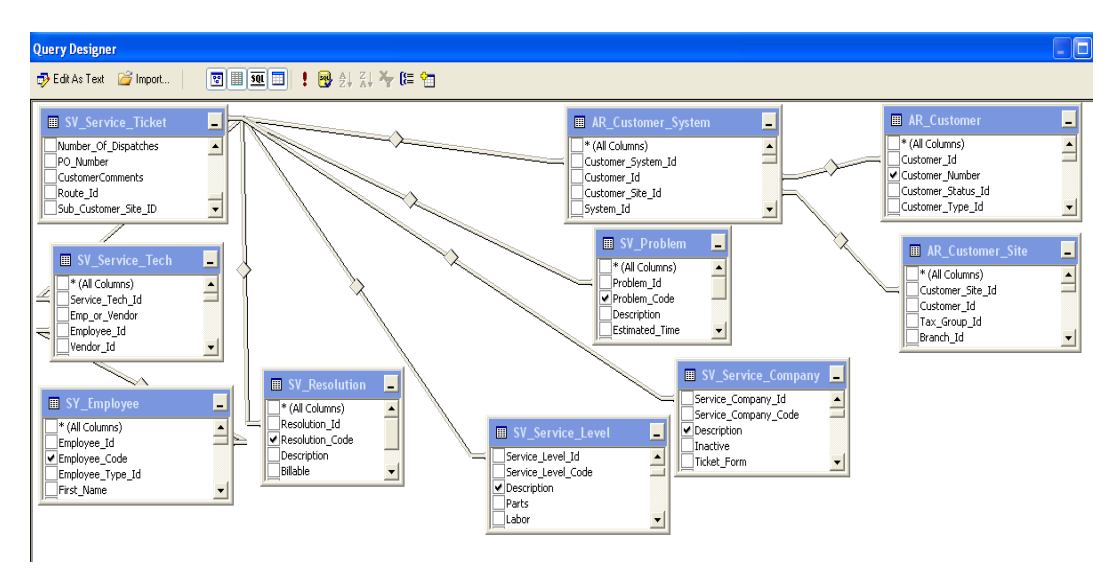

- 7) Select columns to display by going into each table and clicking the box next to the column name as follows:
	- SV\_Service\_Ticket: Ticket\_Number, Ticket\_Status, Creation\_Date, ClosedDate AR\_Customer: Customer\_Number, Customer\_Name
	- AR Customer Site: Business Name
	- AR\_Customer\_System: Alarm\_Account
	- SV\_Resolution: Resolution\_Code
	- SV\_Problem: Problem\_Code

SV\_Service\_Level: Description

SV\_Service\_Company: Description

SY\_Employee: Employee\_Code

- 8) In the column listing (middle section of window), fill out the Alias columns as indicated below.
- 9) Select sort type "Ascending" from the drop down in the column "Sort Order".
- 10) In the "Filter" column for Ticket Number, type "> 1".
- 11) After steps 8, 9 and 10 the middle section should look as follows:

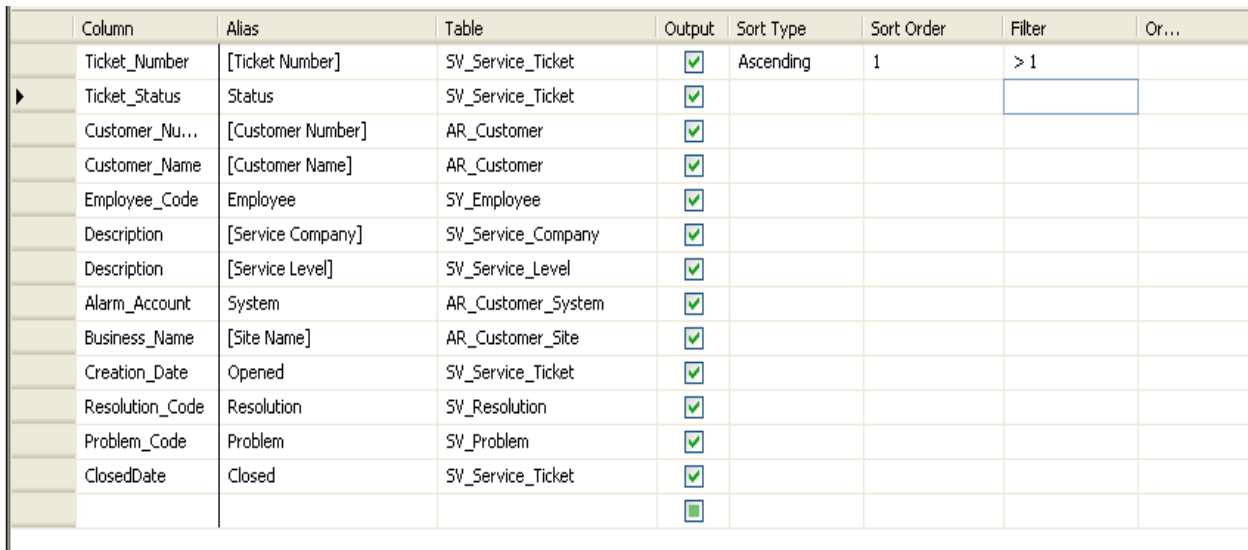

#### 12) The query in the bottom section should look like this:

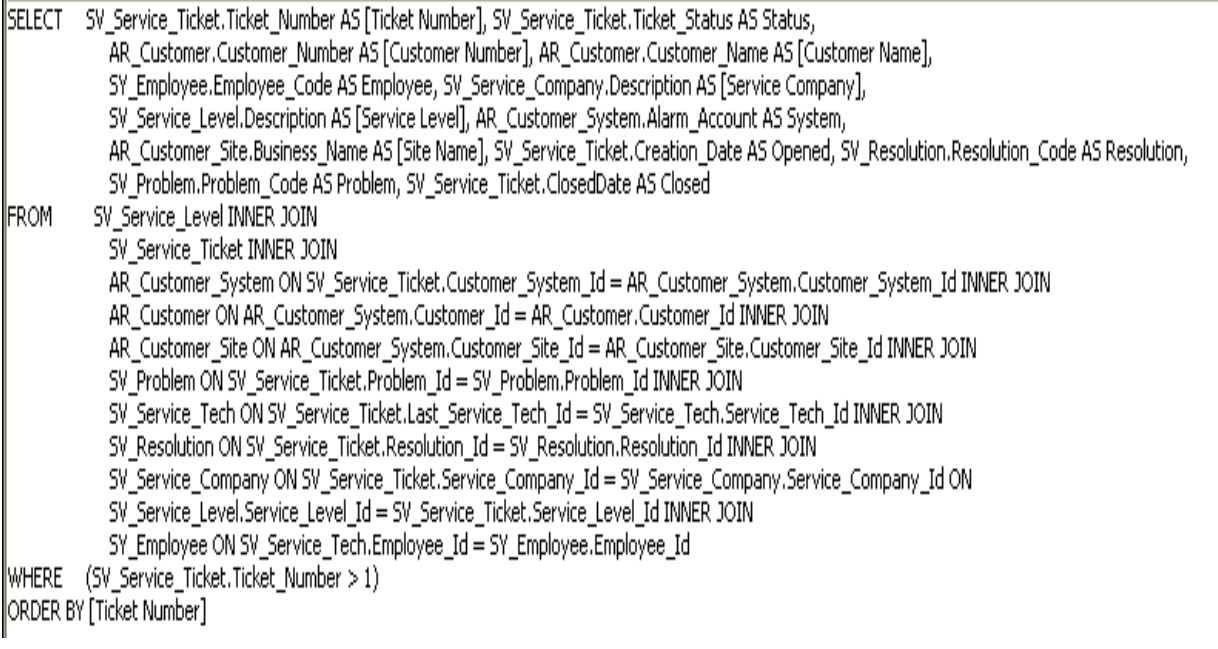

- 13) You can test the results of your query by clicking the  $\frac{1}{2}$  at the top of the screen.
- 14) Click OK
- 15) Click Next

#### <span id="page-14-0"></span>**Format the Report**

- 1) Select a "Tabular Report"
- 2) Click Next
- 3) Move Service Company and Service Level to the Page Category
- 4) Move Employee and Ticket Number to the group category
- 5) Move the remaining fields to the Details Category in order as indicated below.

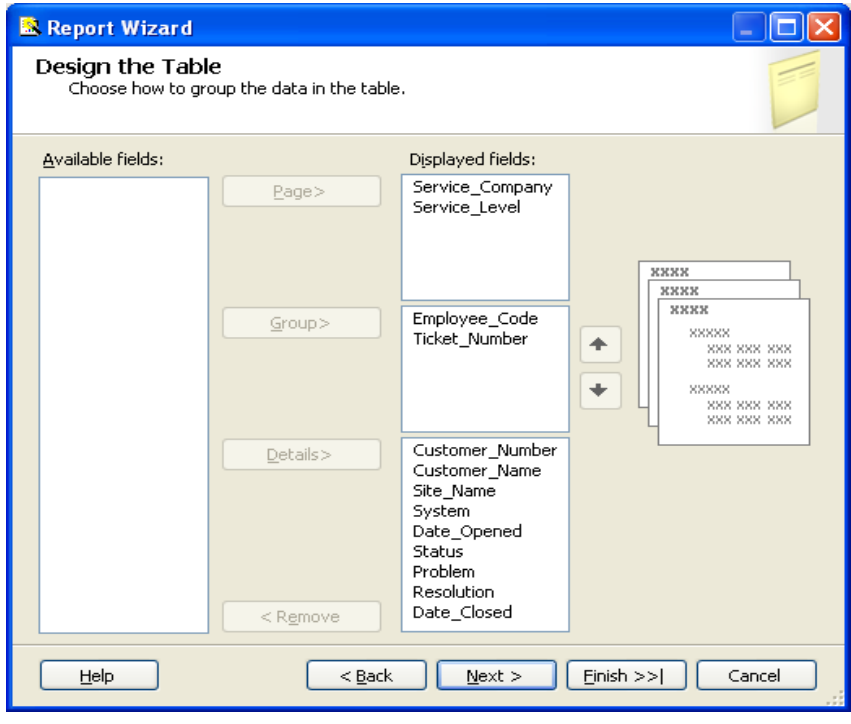

*Note: the order of the fields in this step will determine the initial order for the report, but you can easily change that order later if needed!*

- 6) Click Next
- 7) At Table Layout, choose stepped
- 8) Click Next
- 9) Choose Corporate for Style
- 10) Click Next
- 11) Name the report "Service Ticket List"
- 12) Click Finish

#### <span id="page-15-0"></span>**Review and Adjust the Report:**

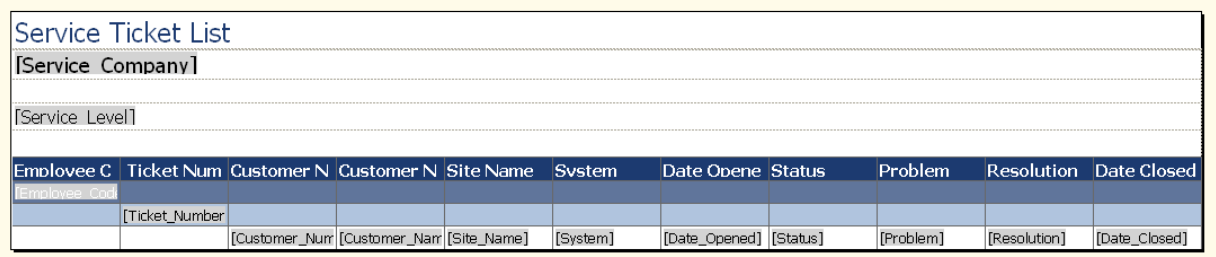

- 1) Preview the report by clicking on the Preview Tab
- 2) Return to the design page
- 3) Repeat the following until you are satisfied
	- a. Adjust date format
	- b. Adjust column size and headers
	- c. Adjust text color, font, weight and alignment
- 4) View the finished Report

#### Service Ticket List

Alarm Co - Detroit

Monroe Com Non Contract

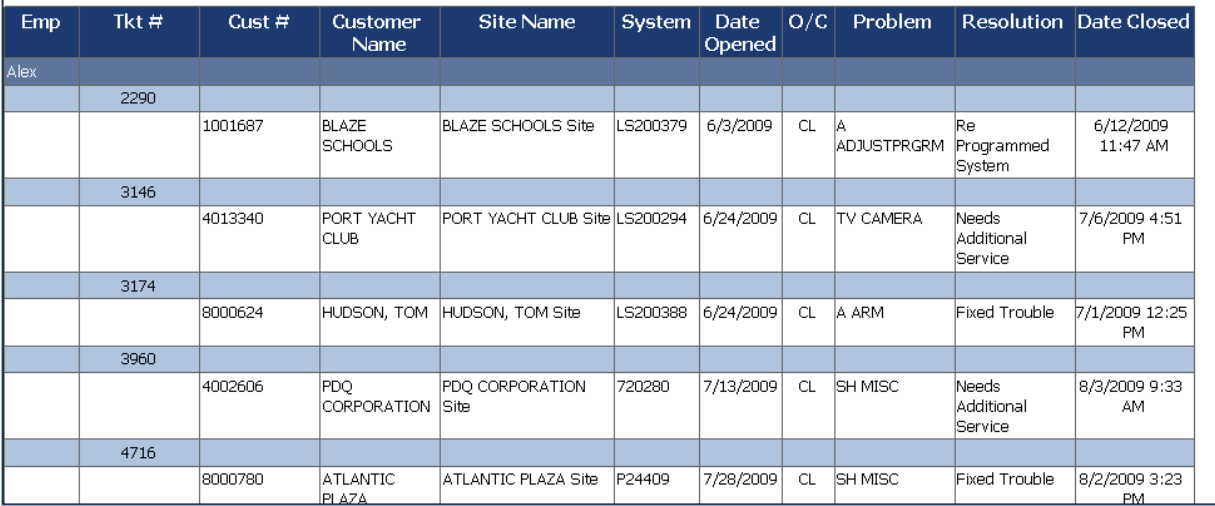

5) Save

#### **Service Ticket Costing Report**

#### **Tables Used**

<span id="page-16-2"></span><span id="page-16-1"></span><span id="page-16-0"></span>*SV\_Service\_Ticket SV\_Service\_Tech SY\_Employee SV\_Service\_Company AR\_Customer\_System SV\_ResolutionSV\_Service\_Level SV\_Service\_Ticket\_Dispatch IN\_Journal SV\_Service\_Ticket\_Parts IN\_Receipt AP\_Invoice AP\_Credit GL\_Register GL\_Account AR\_Invoice AR\_Credit*

#### <span id="page-16-3"></span>**Create the Costing Report**

- 1) Right Click "Reports"
- 2) Select Add  $\rightarrow$  New Item
- 3) Change the name to "Service Ticket Costing"
- 4) Select "Report"

#### **Note:** *Do not select "Report Wizard"!*

- 5) Click Add
- 6) Expand the work area by dragging out the boundaries

![](_page_16_Picture_138.jpeg)

- 7) Click once on "Matrix" to highlight
- 8) Start in the upper left hand corner of the work area and drag the cursor to the lower right and release to create a "Matrix Shell"
- 9) Select "Use Shared Data Source" from the window that appears

## **SedonaOffice Reporting Services Reference Guide**

![](_page_17_Picture_91.jpeg)

10) Click Next

#### <span id="page-17-0"></span>**Create the Costing Query**

1) Be sure that "Edit as Text" is highlighted

![](_page_17_Picture_92.jpeg)

- 2) Type (or copy and paste) the query titled "Service Ticket Costing Query" into the text window. You will find it in the appendix.
- 3) Click the  $\frac{1}{2}$  to confirm that the query was typed in correctly. The query should run without error.
- 4) Click Finish

#### <span id="page-17-1"></span>**Creating the Report**

![](_page_17_Figure_10.jpeg)

- 1) Insert six columns using:
	- a. Right Click Data Column
- b. Insert Column
- c. Inside Group Right
- 2) Resize the original data column to match the new columns
- 3) Starting from the left most column:
	- a. Left click the column
	- b. Click on the small drop down box in the corner
	- c. Fill the eight columns in this order:

Ticket Number, *Leave Blank*, Direct Revenue, *Leave Blank,* Labor Cost, *Leave Blank, Leave Blank*, Journal Entries

#### **Note:** *A number of Columns will add "sum" to the entry. Ignore that while selecting.*

- 4) Edit the entries with *sum*. Remove "Sum(" and ")". For example: "[Sum(Direct Revenue)]"  $\rightarrow$  "[Direct Revenue]"
- 5) Right click on the blank column to the right of "Labor Cost"
- 6) Select "Expression"
- 7) Left click on "Fields"
- 8) Select "Parts\_Cost\_Issued" add a "+" and then select "Parts\_Cost\_DE"
- 9) Click OK
- 10) Right click on the column next to the previous and repeat steps 6..9, substituting:

"Expense" **-** "Credits\_to\_Expense"

11) Repeat this same procedure on the column to the right of "Direct Revenue" using:

"Labor\_Cost" + "Parts\_Cost\_Issued" + "Parts\_Cost\_DE" + "Expense" **–**

"Credits to Expense" + "Journal Entries"

#### **Note:** *This is the total cost for the service ticket.*

- 12) Before exiting the window, select and copy the entry you just made
- 13) Repeat the procedure again for the remaining blank column except
	- a. Select "Direct Revenue"
	- b. Type "- $()$ "
	- c. Position the cursor between the parenthesis and paste

#### **Note:** *This is the Net profit of the service ticket!*

14) Click "Preview". Notice that only one column has a header and the format and spacing are large and unimpressive

![](_page_19_Picture_63.jpeg)

#### <span id="page-19-0"></span>**Improving the Format**

- 15) Return to the Design Section
- 16) Shrink the row height (click the lower left corner and drag up)
- 17) Double click each column and fill in the "Label" field accordingly. You can also change the alignment, font, and other characteristics of the column!
- 18) You can add column headers to the data by right clicking the open box and selecting Split Cells
- 19) You can add a header and footer to the page using the icons in the upper left hand corner
- 20) Preview the final version

![](_page_19_Picture_64.jpeg)

#### <span id="page-20-0"></span>**Adding Service Company and Service Level**

- 1) Return to the Design Section
- 2) Right click on the Section for "Ticket Number"
	- a. Add Group
		- b. Parent Group
		- c. At "Group By" select "Service Level" from the drop down
		- d. Check "Add Group Header"
		- e. Check "Add Group Footer
		- f. Click OK
- 3) Right click in the new data column ("Service Level")
	- a. Add Group
	- b. Parent Group
	- c. At "Group By" select "Service Company" from the drop down
	- d. Check "Add Group Header"
	- e. Check "Add Group Footer
	- f. Click OK
- 4) Click on the Preview tab. You now have the Service Tickets grouped by Service Company and Service Level
- 5) Return to the Design Section
- 6) Format the New Columns including the fonts, labels and headers
- 7) Right Click on "Service Company"
- 8) Select "Add Total"  $\rightarrow$  "After"
- 9) Right Click on "Service Level"
- 10) Select "Add Total"  $\rightarrow$  "After"

#### **Note: Reporting** *Services inserts the "Sum" for the columns "Gross Profit", "Labor" and "JE"*

- 11) Create the Sum expressions for "Net Profit", Total Cost, Parts and Expenses by:
	- a. Double click the line item

![](_page_20_Picture_27.jpeg)

- b. Next to the "Value" section Select
- c. Copy the entire expression except for the  $"="$
- d. Click Cancel
- e. Right click in the cell crossing that column and the lower most "Total"
- f. Select "Expression"
- g. Next to the "=", type "Sum ()"
- h. Position the cursor between the parenthesis and paste
- i. Click OK
- 12) You now should have each of the lowest data columns filled with an expression or sum.

## **SedonaOffice Reporting Services Reference Guide**

![](_page_21_Picture_169.jpeg)

- 13) Preview the report and make necessary adjustments to the format on the final totals
- 14) Copy the lowest seven cells starting at "Net Profit" moving across to "JE" (shift select)
- 15) Paste these values into the two rows above (yes, you will overwrite some expressions)
- 16) Edit and Format the total labels (under "Ticket Number", "Service Level", and "Service Company")

![](_page_21_Picture_170.jpeg)

17) Preview the Report

#### <span id="page-21-0"></span>**Enabling Drill Down**

- 1) Insert a row above and inside the "Service Level"
- 2) Right click on the blank cell under the "Total Cost" heading
- 3) Select "Text Box Properties"
- 4) Change the "Name" to "CostToggle"
- 5) Change the Value to "Show Costs"
- 6) Click OK
- 7) Right click on the "Labor" Column Header
- 8) Select "Text Box Properties"
- 9) Click Visibility
- 10) Toggle Hide
- 11) Check "Display can be toggled by this report item"
- 12) Select "CostToggle"
- 13) Click OK
- 14) Repeat steps 7 through 13 for each cell in the itemized costing section including the "Service Level" total cells, but not the "Service Company" cells
- 15) Using the same method as above, use the "Total Cost" by "Service Company" to toggle the itemized total cost cells by "Service Company"
- 16) Repeat the process in 15 at the Grand Total level
- 17) Preview the report. You can now switch the itemized costing on and off!

![](_page_22_Picture_107.jpeg)

#### **Service Ticket Costing Report**

#### **Service Ticket Costing Report**

![](_page_22_Picture_108.jpeg)

#### <span id="page-22-0"></span>**Reporting on Totals Only**

- 1) Click the "Solution Explorer" Tab
- 2) Right click "Service Ticket Costing.rdl"
- 3) Select Copy
- 4) Right click "Service Ticket Reports I"
- 5) Select Paste
- 6) Change the name of "Copy of Service Ticket Costing.rdl" to "Service Ticket Costing Totals.rdl"

#### **Note:** *You must include the .rdl for the report to function correctly!*

- 7) Double click the new report
- 8) Delete the row for "Ticket Number", the blank rows above and below, and the column for "Ticket Number"
- 9) Verify and adjust the visibility for the itemized costing cells to point to the corresponding "Total Cost" (the expression, not the column header!)
- 10) Center the Report Header
- 11) Insert Column Headers for the toggle columns
- 12) Insert a row between companies
- 13) Adjust cell and header formatting as needed
- 14) Preview the Report

### **Service Ticket Costing Report**

![](_page_23_Picture_39.jpeg)

15) Save

#### <span id="page-24-0"></span>**The Final Analysis**

#### <span id="page-24-1"></span>**What Have You Learned?**

SQL Server Reporting Services can be used to create valuable reports from your SedonaOffice database. We have just created the framework for a number of reports on service costing that many customers have requested. You get it for free.

#### <span id="page-24-2"></span>**Where Do You Go From Here?**

The reports we created today still need work to reach production grade. You still need the ability to:

- Including Service Contract Revenues
- Have versions of this report targeted to levels within your company
- Select date ranges
- Select by service level and company separately and individually
- Select costing by service tech
- Test pricing variations and how they would affect profitability
- Test parts costing and how it would affect profitability
- Publish the report
- Configure for emailing and internal distribution

#### <span id="page-24-3"></span>**Extending This to Other Tables**

Just as we were able to create this report from the service side, you can create reports that cover any aspect of SedonaOffice's data. Using our database guides and your own ingenuity, there isn't any report you can't create.

#### <span id="page-24-4"></span>**Books and Learning Materials**

There are numerous books available on using Reporting Services. Microsoft Press has released a number of very informative and well written manuals on the topic. These guides often include CD's with sample reports and training aids. If you are going to write your own reports I advise that you invest in at least one of these.

#### <span id="page-24-5"></span>**Online Assistance**

The web also has plenty of guidance for those who want to write reports. You can search on Reporting Services Help. Note that you can also get lots of help on writing SQL queries as well.

#### <span id="page-24-6"></span>**Getting Reporting Services Up and Running**

If it isn't already installed and configured correctly, you will need to do that before you can begin using the product. You can learn how to do this yourself, or tap an IT professional to do the heavy lifting for you. There are three things you should remember. First, you can design and generate reports using report services as long as the application is installed. You do not need a report server until you are going to publish reports. Second, the same books and websites that guide you through using Reporting Services often have sections on how to install and configure the product. Finally, your database is not tied to your Reporting Services installation. Reporting Services can be installed and uninstalled without any affect on your precious data!

#### <span id="page-25-0"></span>**Training**

If you aren't into the whole self-taught method, then you can sign up for training on Reporting Services either locally or through classes that may be offered through SedonaOffice. Whether we sponsor classes depends largely on user demand, so if you are interested let us know!

#### <span id="page-25-1"></span>**Final Word**

You have attended this class and are incredibly excited about the kinds of reports you can get from Reporting Services. Some of you will return to your servers and get started right away. Those of you who are willing but lack the available time can still take advantage of these wonderful reports and all they have to offer. You can contract with 3<sup>rd</sup> parties, or you can contract with SedonaOffice. We are available to design and build reports based on your specifications! No matter what path you choose, we have demonstrated the value of this resource and you now have sufficient knowledge to decide on how to best utilize it.

## **Appendix**

<span id="page-26-1"></span><span id="page-26-0"></span>![](_page_26_Picture_77.jpeg)

![](_page_26_Picture_78.jpeg)

<span id="page-27-0"></span>**Service Ticket Costing Query**

```
Select
Ticket Number as "Ticket Number",
Company.Description as "Service Company",
SLevel.Description as "Service Level",
Employee.Employee_Code as "Employee",
ClosedDate, 
"Labor Cost" =
   IsNull ((select Cost = Sum ((Tech.RegularPayRate *
    DATEDIFF (minute, dispatch.Dispatch Time, Departure Time))/ 60)
  from SV Service Ticket Dispatch dispatch
   inner join SV_Service_Tech Tech on Tech.Service_Tech_Id = dispatch.Service_Tech_Id
  Where (Dispatch Time > '1900-1-1' and Departure Time > '1900-1-1') and
        Dispatch. Service Ticket Id = Ticket. Service Ticket Id), 0),
"Parts Cost Issued" =
  IsNull ((select Sum (Jrn.Extended_Cost * Jrn.Multiplier * -1)
   From SV_Service_Ticket_Parts Parts
  inner join IN Journal Jrn on Jrn.Journal Id = Parts.Journal Id
  Where Parts.Service_Ticket_Id = Ticket.Service_Ticket_Id), 0),
"Parts Cost DE" =
   IsNull ((SELECT Sum(rp.extended_cost * case r.Is_return when 'N' then 1 else -1 end)
  From IN Receipt r
  Inner Join IN Receipt Parts rp ON rp.Receipt Id = r.Receipt Id
  Where r. Service Id = Ticket. Service Ticket Id and r. Direct Expense = 'Y'),0),
"Expense" =
   IsNull ((select Sum (Expense_Total) 
  From AP Invoice
  Where Service Ticket Id = Ticket. Service Ticket Id), 0) +
   ISNULL ((Select Sum (Expense_Cost)
  From IN Receipt
 Where Service Id = Ticket. Service Ticket Id and Invoice Id < 2), 0),
"Credits to Expense" =
   ISNULL ((Select SUM (Expense_Total * -1)
   From AP_Credit 
  Where Service Ticket Id = Ticket. Service Ticket ID), 0),
"Journal Entries" =
   ISNULL ((Select SUM (r.Amount * CASE WHEN Credit_Or_Debit = 'C' THEN -1 
   WHEN Credit Or Debit = 'D' THEN 1 END)
   From GL_Register r
  INNER JOIN GL Account gl ON gl.Account id = r.Account id
  Where r. Service Ticket Id = Ticket. Service Ticket Id
   AND r. Register Type Id = 4AND gl.Account Type Id IN (3,13,14,15,16)), 0),
"Direct Revenue" =
  ISNULL ((Select SUM (Inv.Amount - Inv.Tax_Amount – IsNull (Credit.Amount,0) 
   + IsNull (Credit.Tax_Amount, 0))
  From AR_Invoice Inv
  Left Outer join AR Credit Credit On Credit. Service Ticket Id =
     Ticket.Service_Ticket_Id 
  Where Inv. Service Ticket Id = Ticket. Service Ticket Id), 0)
From SV Service Ticket Ticket
Inner Join SV_Service_Company Company on Company.Service_Company_Id =
   Ticket.Service_Company_Id
Inner Join SV Service Level SLevel on SLevel.Service_Level_Id =
  Ticket. Service Level Id
Inner Join SV Service Tech Tech on Tech. Service Tech Id =
  Ticket.Last_Service_Tech_Id
Inner Join SY_Employee Employee on Employee.Employee_Id = Tech.Employee_Id
Where Ticket. Service_Ticket_Id > 1 and Resolution_Id \langle > 12 and Ticket Status = 'CL'
Order by Ticket Number
```